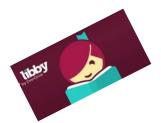

# **Downloading eBooks on Tablets & Smartphones**

(Libby - Overdrive)

First question: do you have

Yes

Not Yet

a library card?

## Get The Libby App:

- 1. Search for **Libby** in your app market.
- 2. Select Libby, by OverDrive.
- 3. Touch the **Free/Install/Get** button.
- 4. Open Libby.

# Add a Library and Library Card to the Libby App:

- 1. Do you have a Library Card? Tap Yes.
- 2. Select I'll Search for A Library.
- 3. Enter "Clevnet" into the box.
- 4. Tap the Clevnet box that appears below the input box. (It does not matter which Clevnet branch is displayed.)
- 5. Click Choose a Location.
- 6. Choose **Clevnet** from the list provided.
- 7. Add your library card number and PIN. Click Sign In.
- 8. Your card will be added. Click Next to continue.

#### Get a Book:

- 1. Open the Libby app.
- 2. Tap **Library/Browse** at the bottom of the screen to see the collection.
- 3. Browse or search the Clevnet collection for the title you want.
  - a. Libby has different formats: eBooks, audiobooks, magazines, etc.
  - b. Search by book title or author by clicking on the Search button ( <a>) and then typing in the bar that appears.</a>
  - c. Browse through the books featured on Libby's main page.
  - d. To browse by category, tap on the desired genre.
    Pick the desired format and category.
  - e. You can narrow the search by tapping **Refine** and choosing options you prefer

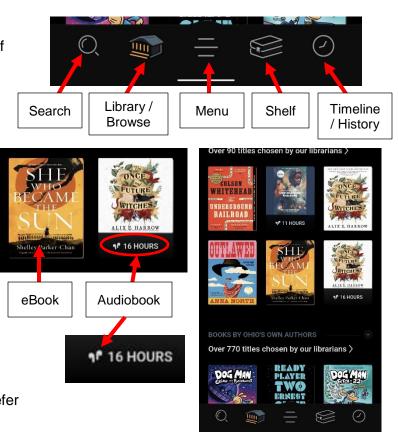

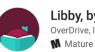

Q clevnet

CLEVNET

Libby, by OverDrive OverDrive, Inc. M Mature 17+

Let's take a moment to sign into your **CLEVNET** account. Where do you use

I'm Not Sure

CLEVNET

Choose A Location

Berkshire Local School District

Cardinal Local School District

vour library card?

- 4. When you find a book you're interested in:
  - If the item is Available, tap **Borrow**. The item's page will open. Tap **Borrow** to get the item.
  - If the item is checked out to someone else, select **Place a Hold** to get on the waiting list. You will be will notified/emailed when the title becomes available.
  - 5. Tap Library/Browse to continue browsing the library's materials.
  - 6. Tap **Shelf** to see and/or read your checked out items.
    - a. Tap on the book to read your item.
    - b. The book will open to your current place in the book.
  - 7. Once the book is opened, you can change the font, size, etc.
    - a. Tap in the center of the page.
    - b. Tap the Font ( A) button.
    - c. Make any desired changes.

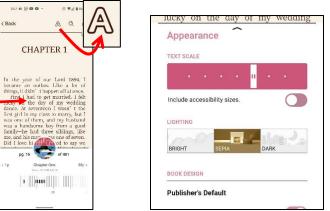

#### Return Library Books Early:

- 1. Open the Libby App.
- 2. Go to your **Shelf**.
- 3. Tap on **Manage Loan** the item to be returned.
- 4. Tap Return Early
- 5. Tap **Return!**
- 6. The items will be returned.

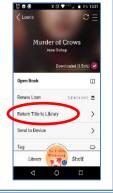

- You can have up to 20 items out
- eBooks & eAudiobooks checkout for up to 3 weeks
- Borrowed items return themselves.
- A "Renew Loan" button can be found in the book details on the Shelf screen. It will appear a few days before an item expires. Tap Renew Loan.

## Libby App Extras:

- Kanopy & Indiflix Movies
- Great Courses Education
- Magazines

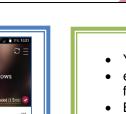

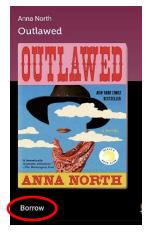